# **Prestige 660HN-T3A**

Príručka k rýchlej inštalácii splittra a smerovača (routra)

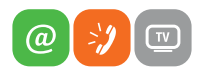

www.slovanet.sk

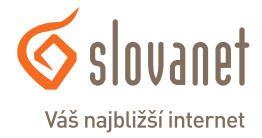

Volajte na našu zákaznícku linku:

## **Prestige 660HN-T3A**

## Príručka k rýchlej inštalácii splittra a smerovača (routra)

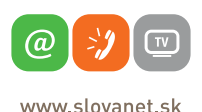

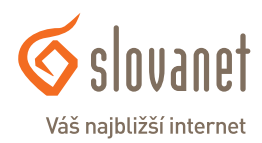

#### **2 3 Obsah**

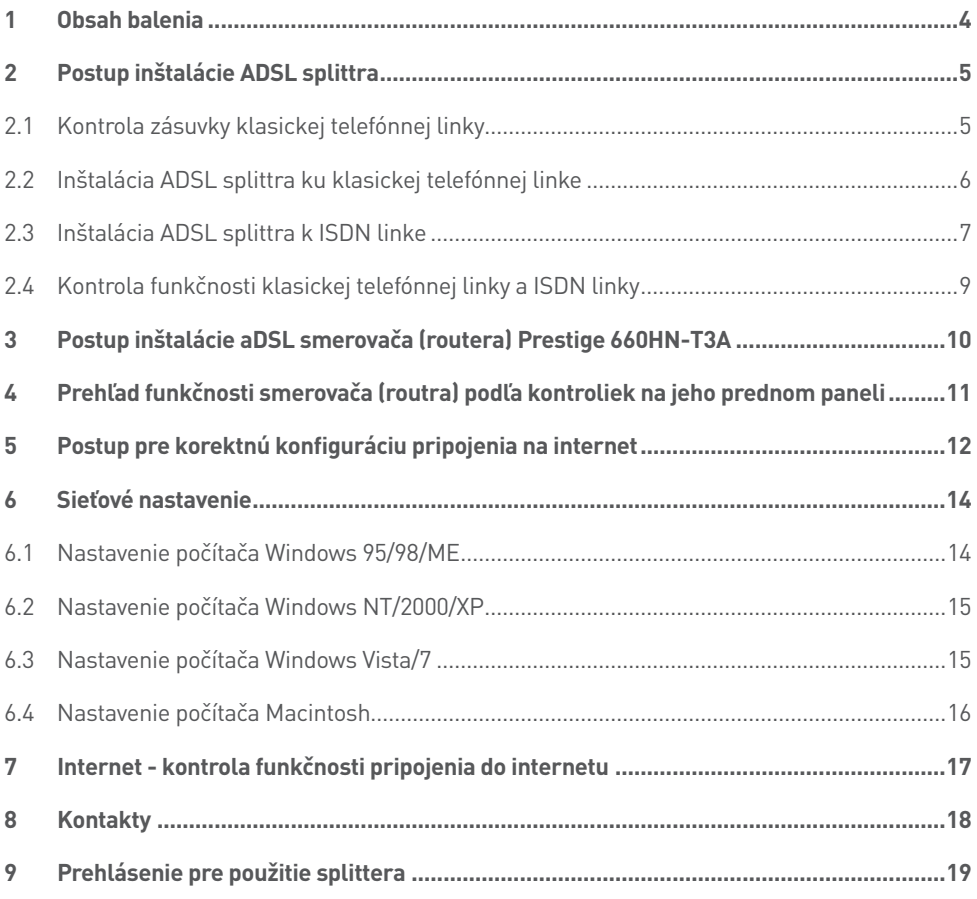

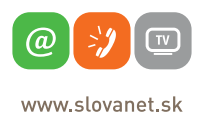

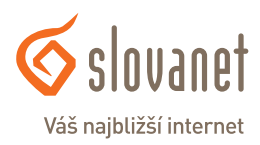

#### **Skôr ako začnete**

Pred samotnou inštaláciou sa presvedčte, či máte k dispozícii všetky potrebné údaje a zariadenia.

#### **Skontrolujte si obsah balenia !**

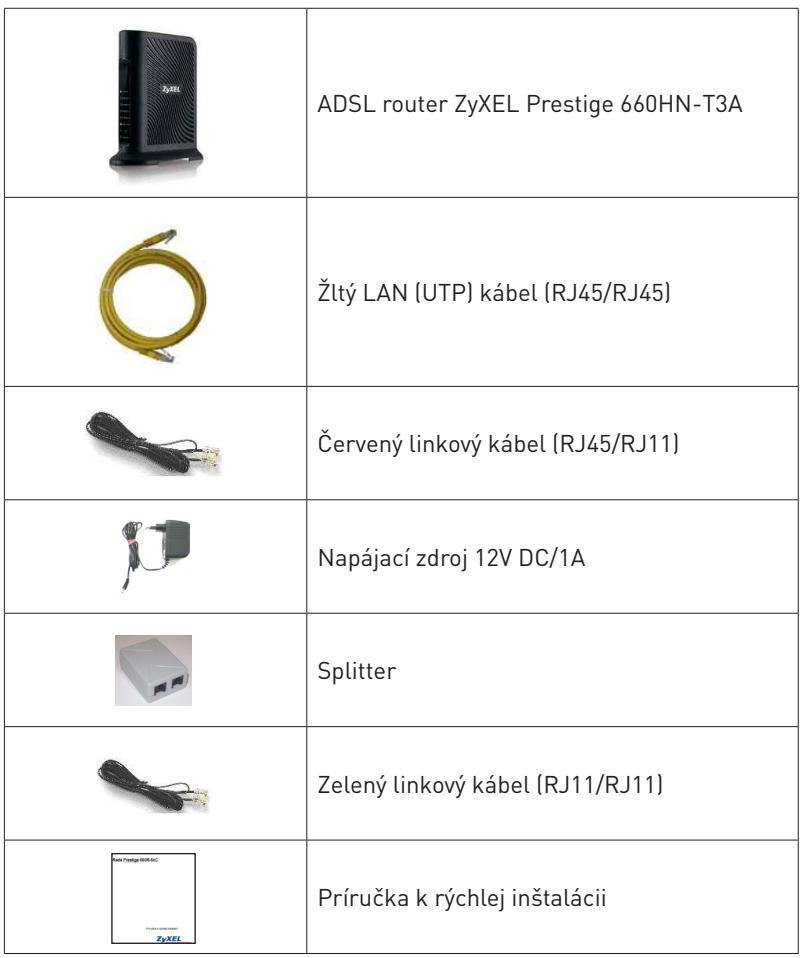

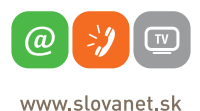

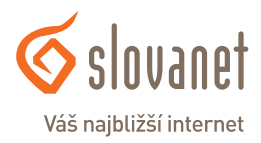

Tento návod obsahuje postup inštalácie ADSL splittra nevyhnutného pre vysokorýchlostný prístup do internetu prostredníctvom klasickej telefónnej linky alebo ISDN linky (t.z. len v prípade produktov ADSL pripojenia s nutnosťou telefónnej prípojky).

Zapojenie splittra nie je technicky náročné a zvládne ho bez problémov aj neškolená osoba. Stačí ak bude postupovať podľa tohto návodu. Pred samotnou inštaláciou si overte funkčnosť vašej klasickej telefónnej alebo ISDN linky a skontrolujte obsah dodaného balíčka.

#### **2.1 Kontrola zásuvky klasickej telefónnej linky**

Vaša klasická telefónna linka musí byť zakončená samostatnou zásuvkou s konektorom typu RJ 11. Ak máte viac zásuviek, je potrebné vedieť, ktorá zásuvka je hlavná (prvá).

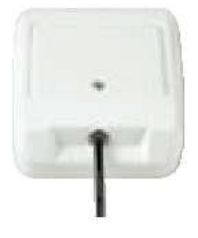

**Správna telefónna zásuvka**

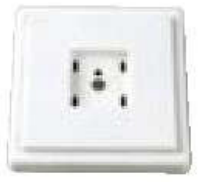

**Nevyhovujúca telefónna zásuvka**

Štandardne sa používajú dva typy konektorov:

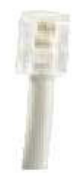

**RJ 11 menší konektor**

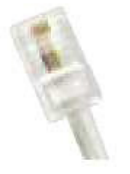

**RJ 45 vačší konektor**

**Ak máte nevyhovujúcu zásuvku, alebo sú k tejto zásuvke pripojené ďalšie zásuvky, ktoré nie je možné odpojiť, kontaktujte Technickú podporu.**

Na vašej telefónnej linke by počas inštalácie splittra nemal byť zapojený alarm, alebo iné podobné zariadenie využívajúce telefónnu linku. Pred inštaláciou splittra alarm vypnite, inak môže dôjsť k jeho znefunkčneniu. Po úspešnej inštalácii alarm opäť zapojte.

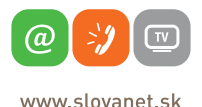

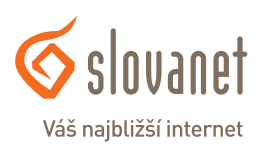

#### **2 Postup inštalácie ADSL splittra**

#### **2.2 Inštalácia ADSL splittra ku klasickej telefónnej linke**

#### **(v prípade, ak máte objednanú službu bez nutnosti telefónnej prípojky, inštaláciu splittra nerealizujte)**

- 2.2.1 Z telefónnej zásuvky odpojte kábel, ktorým sú k nej pripojené iné zariadenia: telefón, fax, modem.
- 2.2.2 Odpojený kábel zapojte do portu splittra označeného **PHONE**
- 2.2.3 Samostatným káblom RJ11/RJ11 (Zelený), ktorý je priložený v inštalačnom balíčku, prepojte telefónnu zásuvku s portom splittra označeného **LINE**.
- 2.2.4 Druhým samostatným káblom RJ45/RJ11 (Červený), ktorý je priložený v inštalačnom balíčku, prepojte dodané ADSL zariadenie s portom splittra označeným **DSL**.
- 2.2.5 Inštaláciu samotného ADSL zariadenia vykonajte podľa návodu, ktorý je súčasťou jeho balenia.

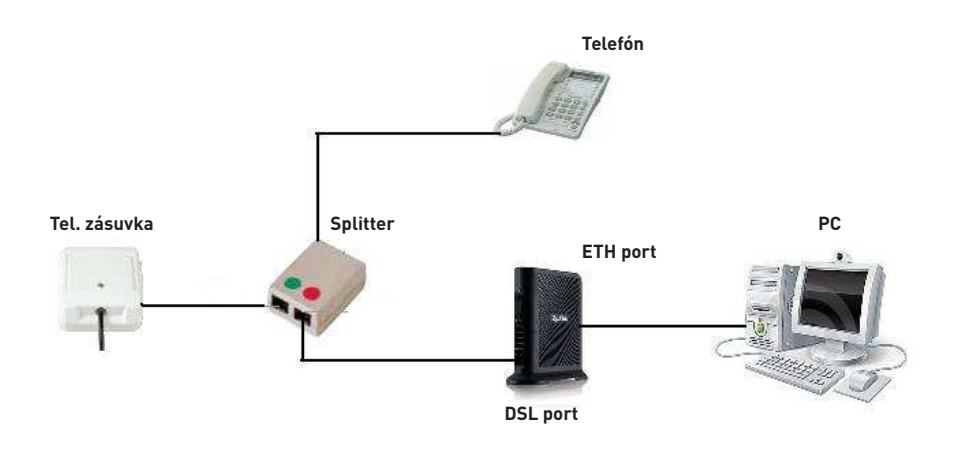

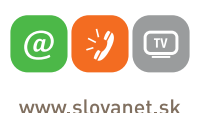

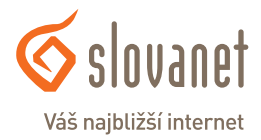

#### **6 7 2 Postup inštalácie ADSL splittra**

#### **2.3 Inštalácia ADSL splittra k ISDN linke**

#### **(v prípade, ak máte objednanú službu bez nutnosti telefónnej prípojky, inštaláciu splittra nerealizujte)**

Vaša ISDN linka je ukončená telefónnou zásuvkou s konektorom typu RJ 11. Telefónna zásuvka je prepojená s koncovým bodom ISDN – NT (euro NTBA).

Štandardne sa používajú dva typy zásuviek:

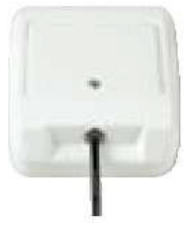

**Správna telefónna zásuvka**

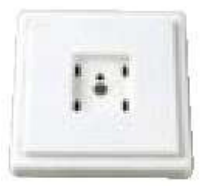

**Nevyhovujúca telefónna zásuvka**

#### **Ak máte správnu zásuvku, z ktorej je možné vybrať konektor, pokračujte takto:**

- 2.3.1 Z telefónnej zásuvky odpojte kábel, ktorým je k nej pripojený koncový bod ISDN NT.
- 2.3.2 Odpojený kábel zapojte do portu splittra označeného **PHONE**.
- 2.3.3 Samostatným káblom RJ11/RJ11 (Zelený), ktorý je priložený v inštalačnom balíčku, prepojte telefónnu zásuvku s portom splittra označeného **LINE**.
- 2.3.4 Druhým samostatným káblom RJ45/RJ11 (Červený), ktorý je priložený v inštalačnom balíčku, prepojte dodané ADSL zariadenie s portom splittra označeným **DSL**.
- 2.3.5 Inštaláciu samotného ADSL zariadenia vykonajte podľa návodu, ktorý je súčasťou jeho balenia.

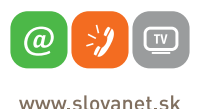

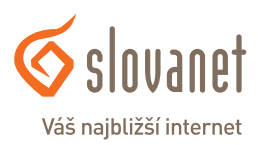

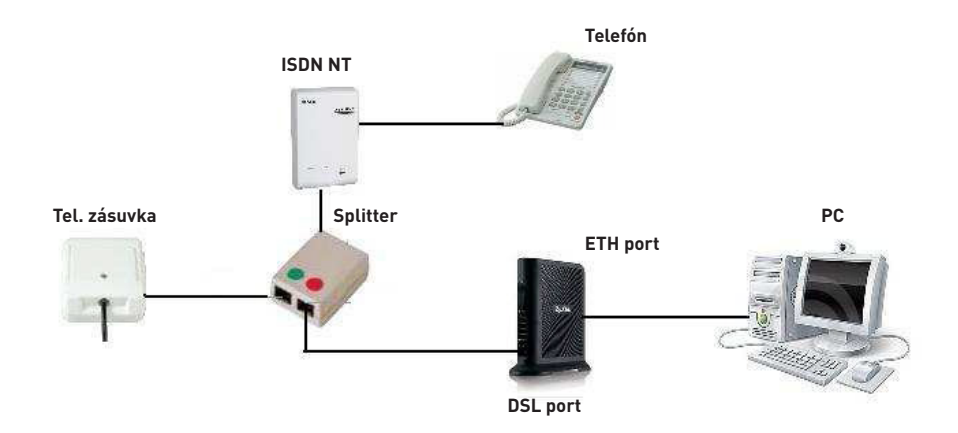

#### **Ak máte nevyhovujúcu zásuvku, t. j. zásuvku s iným konektorom, z ktorej nie je možné odpojiť prepojovací kábel, ale vaše ISDN - NT má vstup linky, ktorý je možné odpojiť postupujte takto:**

- 2.3.6 Odpojte z ISDN NT linkový kábel a zapojte ho do portu splittra s označením LINE.
- 2.3.7 Samostatným káblom priloženým v balíčku (oba konektory sú rovnaké RJ 11) prepojte zásuvku, ktorá sa uvoľnila na ISDN - NT zariadení (bode 2.3.1) s portom splittra s označením PHONE.
- 2.3.8 Káblom, ktorý je pribalený k ADSL zariadeniu (modem, router), prepojte ADSL zariadenie s portom splittra označeného DSL.
- 2.3.9 Inštaláciu samotného ADSL zariadenia vykonajte podľa návodu, ktorý je súčasťou jeho balenia.

**Ak máte nevyhovujúcu zásuvku z ktorej nie je možné odpojiť prepojovací kábel, a vaše ISDN - NT má vstup linky, ktorý nie je možné odpojiť, kontaktujte prosím Technickú podporu: Je k dispozícii denne v čase 8:00 – 20:00 na telefónnom čísle 02 / 208 28 208.**

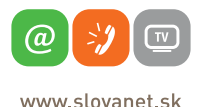

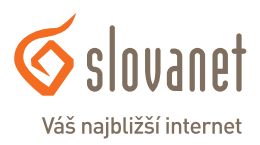

#### **2.4 Kontrola funkčnosti klasickej telefónnej linky a ISDN linky**

V slúchadle vášho telefónu musíte počuť oznamovací tón. Vyskúšajte si z neho zavolať a overte si kvalitu zvuku v slúchadle. Ak ste splitter nainštalovali správne, kvalita zvuku v telefónnom slúchadle by sa inštaláciou splittra nemala zmeniť.

Možné problémy:

- • nepočuť oznamovací tón
- • z telefónu sa ozývajú rušivé zvuky (šum, praskanie)
- • z telefónu sa nedá uskutočniť volanie

Pokiaľ sa tieto poruchy neodstránia ani po opätovnej kontrole zapojenia podľa tohto návodu, kontaktujte Technickú podporu.

V priebehu inštalácie ADSL splittra dôjde k výpadkom telefónnej linky, ISDN linka môže byť funkčná až po 1 minúte po pripojení ISDN - NT k splittru.

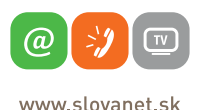

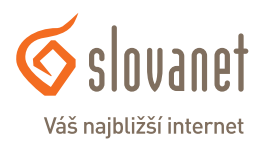

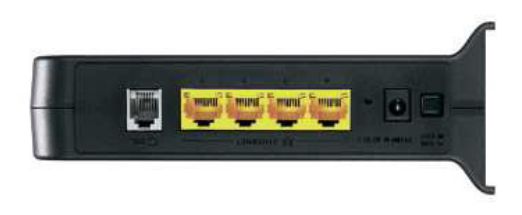

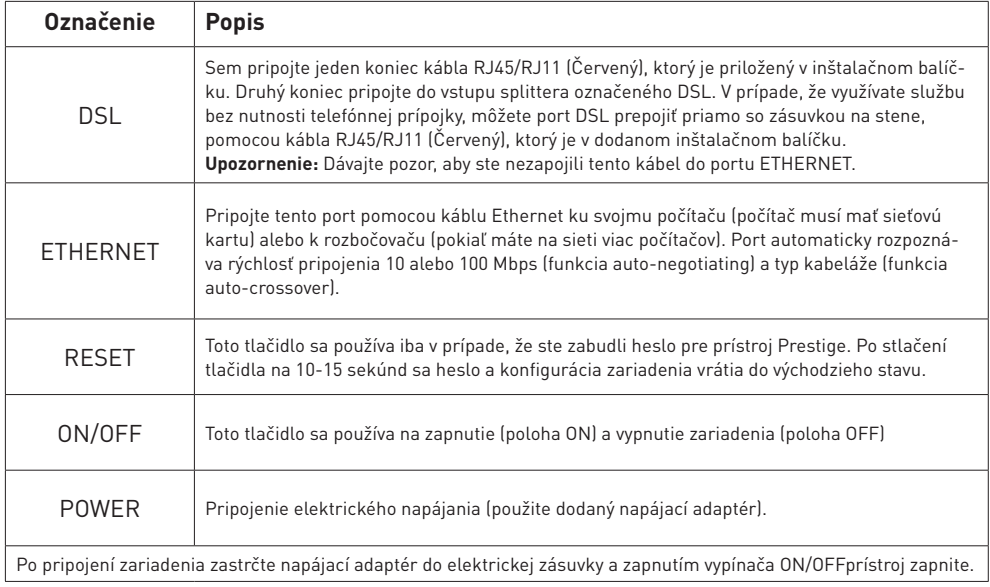

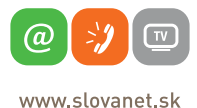

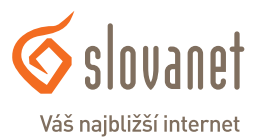

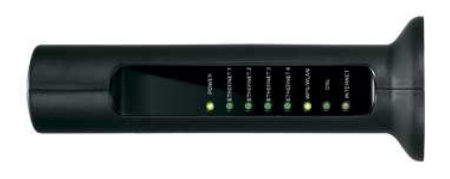

#### **Popis LED kontroliek na prednom paneli**

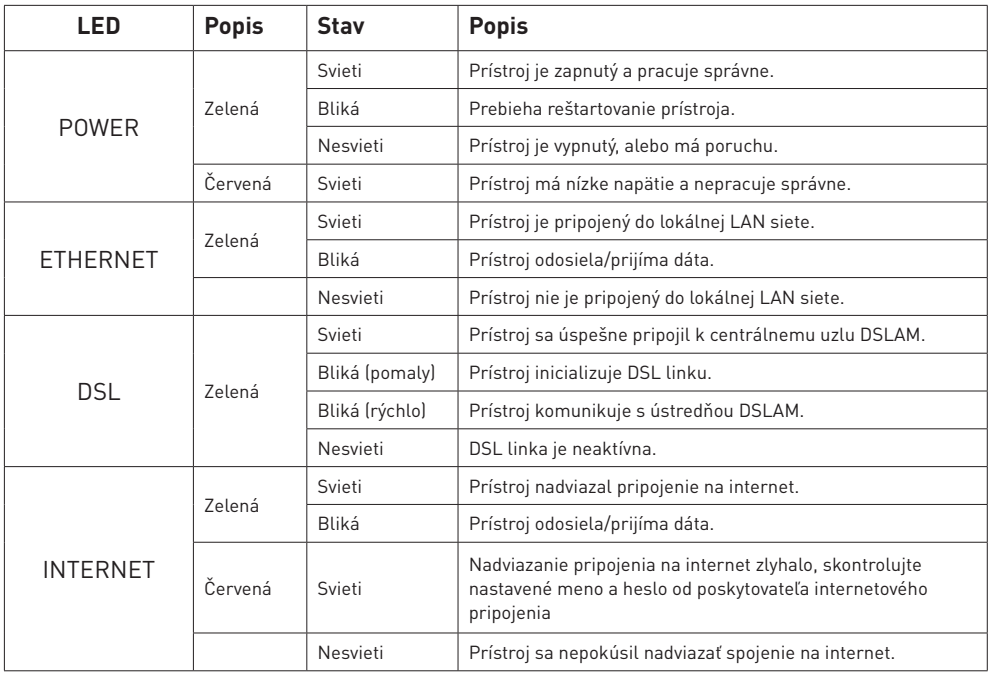

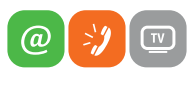

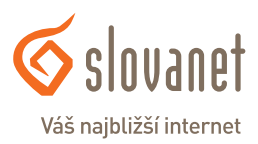

www.slovanet.sk

Aby ste mohli pomocou vášho internetového prehliadača otvoriť webové stránky, ktoré sú určené na nastavenie routera, musí byť váš počítač nakonfigurovaný na "Získať IP adresu automaticky", t.j. musíte zmeniť nastavenia siete IP vo vašom počítači tak, aby váš počítač fungoval ako DHCP klient. Ako túto zmenu spraviť nájdete v kapitole 6 "Sieťové nastavenie".

Na konfiguráciu zariadenia použite webový prehliadač, zadajte adresu http://192.168.1.1

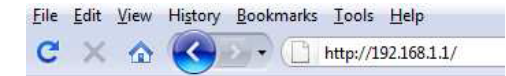

Zobrazí sa prihlasovacie okno do ktorého zadajte prihlasovacie heslo "1234"

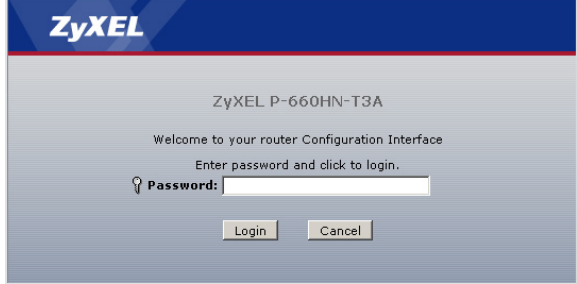

Odporúča sa vstupné heslo do zariadenia čo najskôr zmeniť. Môžete tak urobiť hneď v nasledujúcom dialógovom okne.

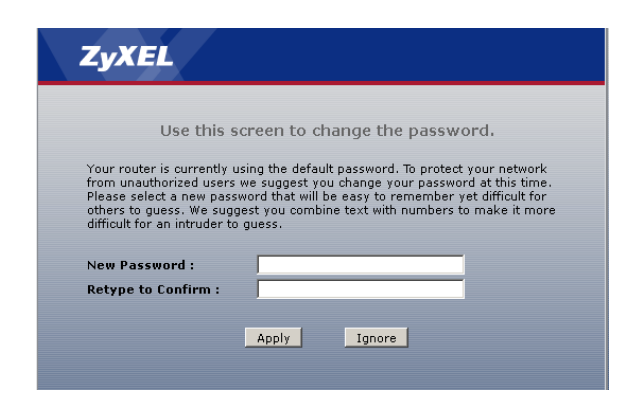

Po zmene hesla budete znovu vyzvaný k prihláseniu, kde už napíšete svoje vlastné heslo (heslo, ktoré ste si zvolili).

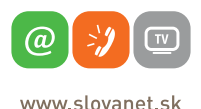

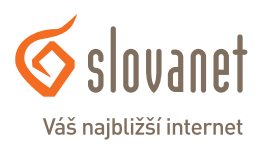

Po prihlásení v ďalšom dialógovom okne zvoľte možnosť **Go Advanced setup** a kliknite **Apply**.

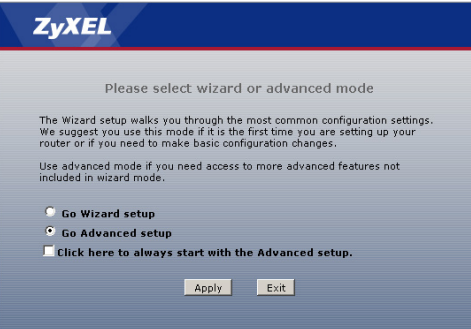

V **"Network"** kliknite na položku "**WAN"**. Pokračujte s nastavením parametrov tak, ako zobrazuje inštalačné okno nižšie.

Skontrolujte parameter **Mode**, mal by mať hodnotu **Routing**.

Parameter **Encapsulation** nastavte na hodnotu **PPPoE**.

Do položiek **"User Name"** a **"Password"** zadajte prihlasovacie údaje vášho pripojenia, ktoré Vám boli poskytnuté po aktivovaní služby.

Parameter **VPI** nastavte na hodnotu **1** a parameter **VCI** na hodnotu **32**.

Skontrolujte parameter **Multiplex**, mal by mať hodnotu **LLC**.

Skontrolujte parameter **Obtain an IP Address Automatically**, mal by byť označený bodkou. Skontrolujte parameter **Keep Alive**, mal by byť označený bodkou.

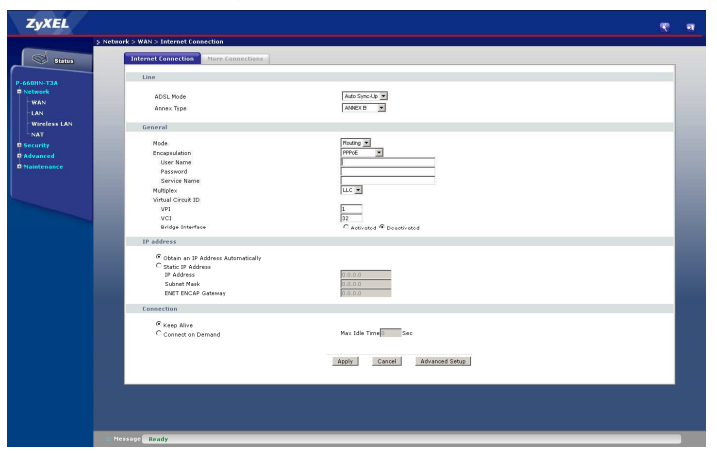

Po zakliknutí na Apply počkajte niekoľko sekúnd a potom môžete začať prácu s Internetom.

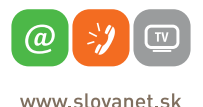

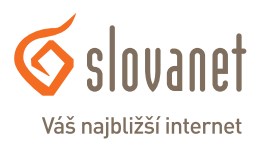

Všetky počítače musia mať nainštalovanú sieťovú kartu 10M alebo 100M a protokol TCP/IP. Pokiaľ používate operačné systémy Windows NT/2000/XP/Vista/7 alebo Macintosh OS 7 a neskoršie, mal by byť protokol TCP/IP už inštalovaný.

#### **6.1 Nastavenie počítača Windows 95/98/ME**

#### **Inštalácia protokolu TCP/IP**

- 1. Kliknite na **Start, Settings** (nastavenie) a **Control Panel** (ovládací panel). Kliknite dvojito na ikonu **Network** (sieť).
- 2. Na karte **Configuration** (konfigurácia) je uvedený zoznam inštalovaných súčastí siete.

Ako inštalovať protokol TCP/IP:

- a. V okne **Network** (sieť) kliknite na **Add** (pridať).
- b. Zvoľte **Protocol** (protokol) a kliknite na **Add** (pridať).
- c. Zo zoznamu výrobcov zvoľte **Microsoft**.
- d. Zvoľte zo zoznamu sieťových protokolov **TCP/IP** a kliknite na **OK**.

#### **Konfigurácia protokolu TCP/IP**

- 1. Na karte **Configuration** (konfigurácia) zvoľte sieťový adaptér **TCP/IP** a kliknite na **Properties** (vlastnosti).
- 2. Kliknite na kartu **IP Address** (IP adresa). Zvoľte voľbu **Obtain an IP address automatically** (získavať IP adresu automaticky).
- 3. Kliknite na kartu **DNS Configuration** (DNS konfigurácia). Zvoľte **Disable DNS** (zakázať používanie serveru DNS).
- 4. Kliknite na kartu **Gateway** (brána). Odstráňte (Remove) všetky predtým inštalované brány.
- 5. Kliknutím na **OK** uložte nastavenie a zavrite okno **TCP/IP Properties** (vlastnosti protokolu TCP/IP).
- 6. Kliknutím na **OK** zavriete okno **Network** (sieť).
- 7. Zapnite prístroj Prestige a po výzve reštartujte počítač. Ak k tomu budete vyzvaní, založte do CD mechaniky inštalačný CD-ROM Windows.

#### **Overenie TCP/IP konfigurácie**

- 1. Kliknite na **Start** a potom na **Run** (spustiť). V okne **Run** (spustiť) napíšte "winipcfg" a kliknite na **OK**. Otvorí sa okno **IP Configuration** (IP konfigurácie).
- 2. Zvoľte sieťový adaptér. Na monitore by sa mala objaviť IP adresa počítača, podsieťová maska a východzia brána.

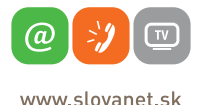

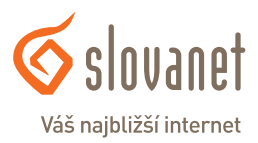

#### **6.2 Nastavenie počítača Windows NT/2000/XP**

#### **Konfigurácia protokolu TCP/IP**

1. Vo Windows XP kliknite na **Start, Control Panel** (ovládací panel). Vo Windows 2000/NT kliknite na **Start, Setup** (nastavenie) a **Control Panel** (ovládací panel). Vo Windows XP kliknite na **Network Connections** (sieťové pripojenie). Vo Windows 2000/NT kliknite na **Network and Dial-up Connections** (sieťové a telefonické pripojenie). Pravým tlačidlom kliknite na **Local Area Connection** (pripojenie k miestnej sieti) a potom

kliknite na **Properties** (vlastnosti).

- 2. Zvoľte **Internetový protokol TCP/IP** (vo Win XP na karte **General**, všeobecné) a kliknite na **Properties** (vlastnosti).
- 3. Objaví sa obrazovka s vlastnosťami protokolu TCP/IP (na karte **General** vo Windows XP). Zaškrtnite voľbu **Obtain an IP address automatically** (získavať IP adresu automaticky).
- 4. Zaškrtnite voľbu **Obtain DNS server automatically** (získavať IP adresu DNS serveru automaticky).
- 5. Kliknite na tlačidlo **Advanced** (ďalší). Na karte **IP Settings** (IP nastavenie) odstráňte predtým inštalované brány a kliknite na OK.
- 6. Kliknutím na **OK** zavrite okno **Internet Protocol TCP/IP Properties** (vlastnosti internetového protokolu TCP/IP).
- 7. Kliknutím na **OK** zavrite okno **Local Area Connection**  (pripojenie k miestnej sieti).
- 8. Zapnite prístroj Prestige a po výzve reštartujte počítač.

#### **6.3 Nastavenie počítača Windows Vista/7**

#### **Konfigurácia protokolu TCP/IP**

1. Vo Windows XP kliknite na **Start, Control Panel** (ovládací panel). Vo Windows 2000/NT kliknite na **Start, Setup** (nastavenie) a **Control Panel** (ovládací panel). Vo Windows XP kliknite na **Network Connections** (sieťové pripojenie). Vo Windows 2000/NT kliknite na **Network and Dial-up Connections** (sieťové a telefonické pripojenie).

Pravým tlačidlom kliknite na **Local Area Connection** (pripojenie k miestnej sieti) a potom kliknite na **Properties** (vlastnosti).

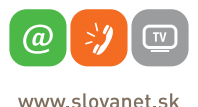

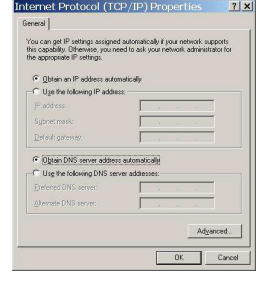

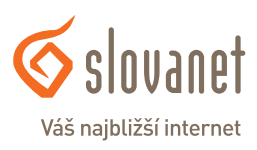

- 2. Zvoľte **Internetový protokol TCP/IP** (vo Win XP na karte **General**, všeobecné) a kliknite na **Properties** (vlastnosti).
- 3. Objaví sa obrazovka s vlastnosťami protokolu TCP/IP (na karte **General** vo Windows XP). Zaškrtnite voľbu **Obtain an IP address automatically** (získavať IP adresu automaticky).
- 4. Zaškrtnite voľbu **Obtain DNS server automatically** (získavať IP adresu DNS serveru automaticky).
- 5. Kliknite na tlačidlo **Advanced** (ďalší). Na karte **IP Settings** (IP nastavenie) odstráňte predtým inštalované brány a kliknite na OK.
- 6. Kliknutím na **OK** zavrite okno **Internet Protocol TCP/IP Properties** (vlastnosti internetového protokolu TCP/IP).

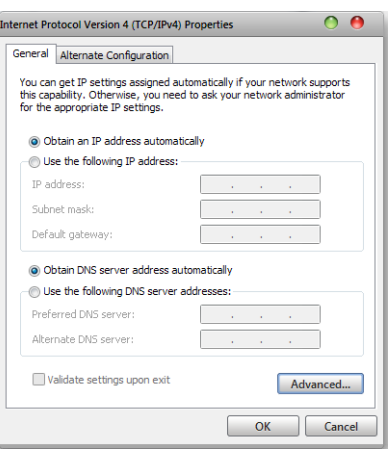

- 7. Kliknutím na **OK** zavrite okno **Local Area Connection** (pripojenie k miestnej sieti).
- 8. Zapnite prístroj Prestige a po výzve reštartujte počítač.

#### **Overenie TCP/IP konfigurácie**

- 1. V počítači kliknite na **Start, Programs** (programy), **Accessories** (príslušenstvo) a na **Command Prompt** (príkazový riadok).
- 2. Na príkazový riadok napíšte "ipconfig" a kliknite na **Enter**. Na monitore by sa mala objaviť IP adresa počítača, podsieťová maska a východzia brána.
- **6.4 Nastavenie počítača Macintosh**

#### **Konfigurácia protokolu TCP/IP**

- 1. V ponuke **Apple** zvoľte **Control Panel** (ovládací panel) a dvojito kliknite na **TCP/IP**.
- 2. Zo zoznamu **Connect via** (pripojiť sa cez) zvoľte **Ethernet**.
- 3. Zo zoznamu **Configure** (konfigurácia) zvoľte **Using DHCP Server** (pomocou serveru DHCP).
- 4. Zavrite **Control Panel TCP/IP** (ovládací panel TCP/IP).
- 5. Po výzve uložte zmeny v konfigurácií kliknutím na **Save** (uložiť).
- 6. Zapnite prístroj Prestige a po výzve reštartujte počítač.

#### **Overenie TCP/IP konfigurácie**

Skontrolujte nastavenie na obrazovke **TCP/IP Control Panel** (ovládací panel TCP/IP).

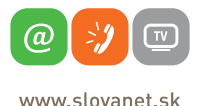

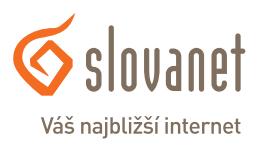

**Pre kontrolu správnej inštalácie splittra a smerovača a overenia, či je vaše pripojenie funkčné, skontrolujte LED kontrolku na prednom paneli smerovača (routra) podľa návodu v bode 4. Ak LED kontrolka bliká, smerovač (router) sa synchronizuje s DSL linkou. Na otestovanie pripojenia počkajte, kým LED kontrolka svieti na zeleno.**

**Na otestovanie pripojenia na internet použite konto s prístupovým menom a heslom, ktoré dostanete od spoločnosti Slovanet, a.s. pri oznamení funkčnosti vášho pripojenia na internet.**

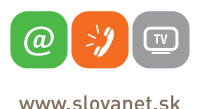

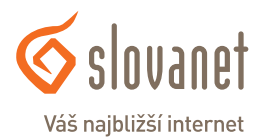

## **Slovanet, a. s.**

Záhradnícka 151 821 08 Bratislava

## **Technická podpora**

02 / 208 28 208, voľba č. 2. technickapodpora@slovanet.net

### **Informácie o produktoch**

0800 608 608

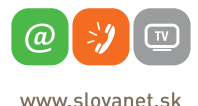

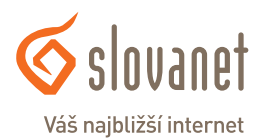

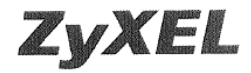

Parametre výhybky dodanej firmou ZyXEL vyhovujú požiadavkám uvedeným v ITU-T odporúčaní G.992.1, príloha B, ETSI TS 101 388, ANSI T1.413 a ITU - K.21. Výhybka vyhovuje norme EN 609 50.

ZyXEL Communications vyhlasuje, že dodaná výhybka (splitter) spĺňa všetky príslušné ustanovenia Smernice 1999/5/ES.

ring Podpis

ZyXEL Communications Czech s.r.o. Modřanská 621, 143 01 Praha 4 (ČO: 27114996 DIČ:CZ27114996 (4)

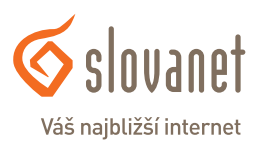

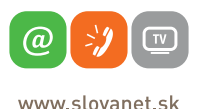

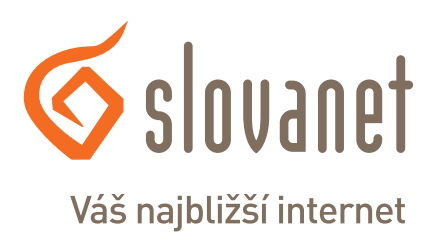

Volajte na našu zákaznícku linku: **02/208 28 208**